# Technology SLOWED DOWN

Hosting a **ZOOM** meeting on iPad.

## STEP 1

Log into your Zoom account. If you don't have one, create one! You want to use your work email since it may be paid for already.

## STEP 2

When you see pop ups accept what meets your needs. I declined all popups but the choice is yours. Do what meets your needs.

Shows who you are connected with on Zoom. Your company contacts (people who are in the same Zoom branch as you) are here too.

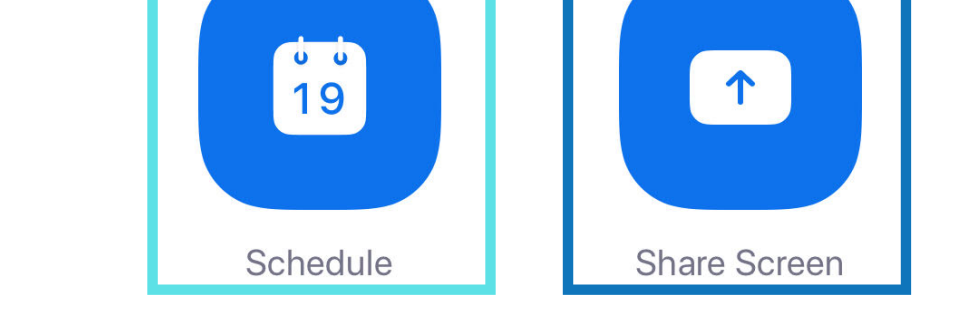

**New Meeting** 

Creates a meeting with your screen shared. You must have iOS 12 to use this feature on your iPad. Zoom will let you know if you don't.

### STEP 3

Does absolutely nothing when **|** This is you profile picture. you tap on it.

> If you don't have a meeting to play with create one with the schedule button. Then go to meetings and click "Start" on it.

### **NOTE**

If this is your first time using Zoom once you join a meeting you need to allow access to your microphone and camera.

#### DON'T FORGET

Make sure you have downloaded the most current version of "Zoom Cloud Meetings" from the App Store.

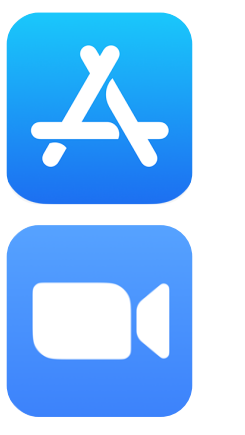

LOOK AROUND

 $\pm$ 

Join

8:40 AM

Takes you to the screen you see on the right

If you like chatting the hard way and don't know how to use an email this is what you use. Don't be that person.

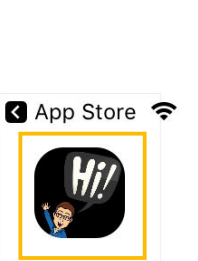

n Home

Chats  $\bigcirc$ Meetings

 $\odot$ 

Contacts

හි

Settings

 $\mathcal{D}$ 

Shows you your upcoming meetings. This also allows you to start a meeting with your Personal Meeting ID (PMID)

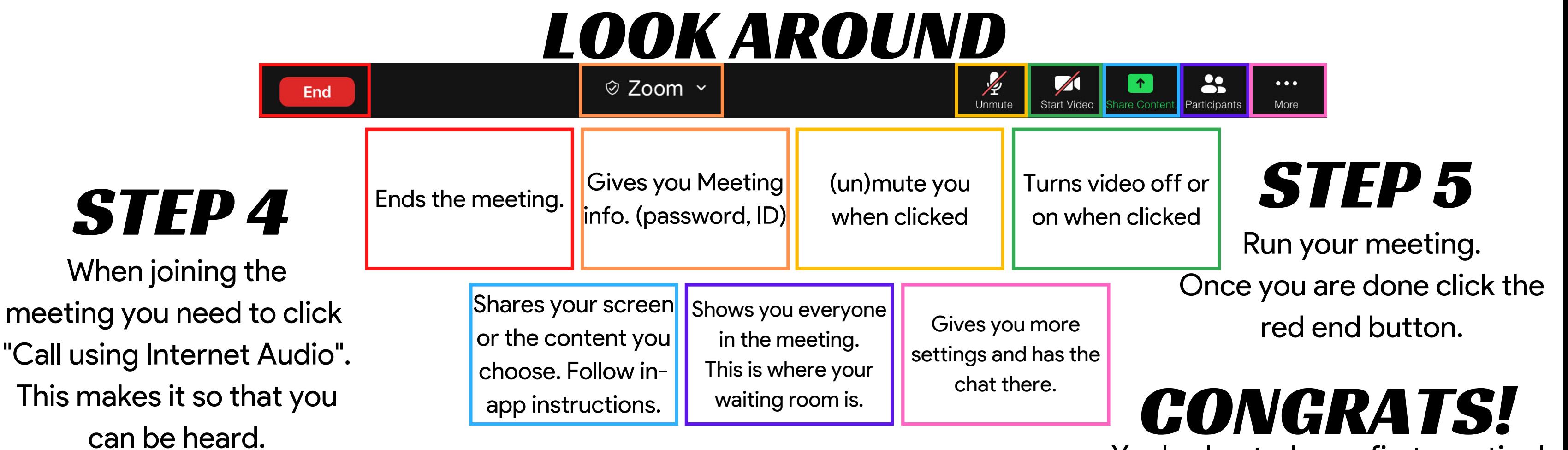

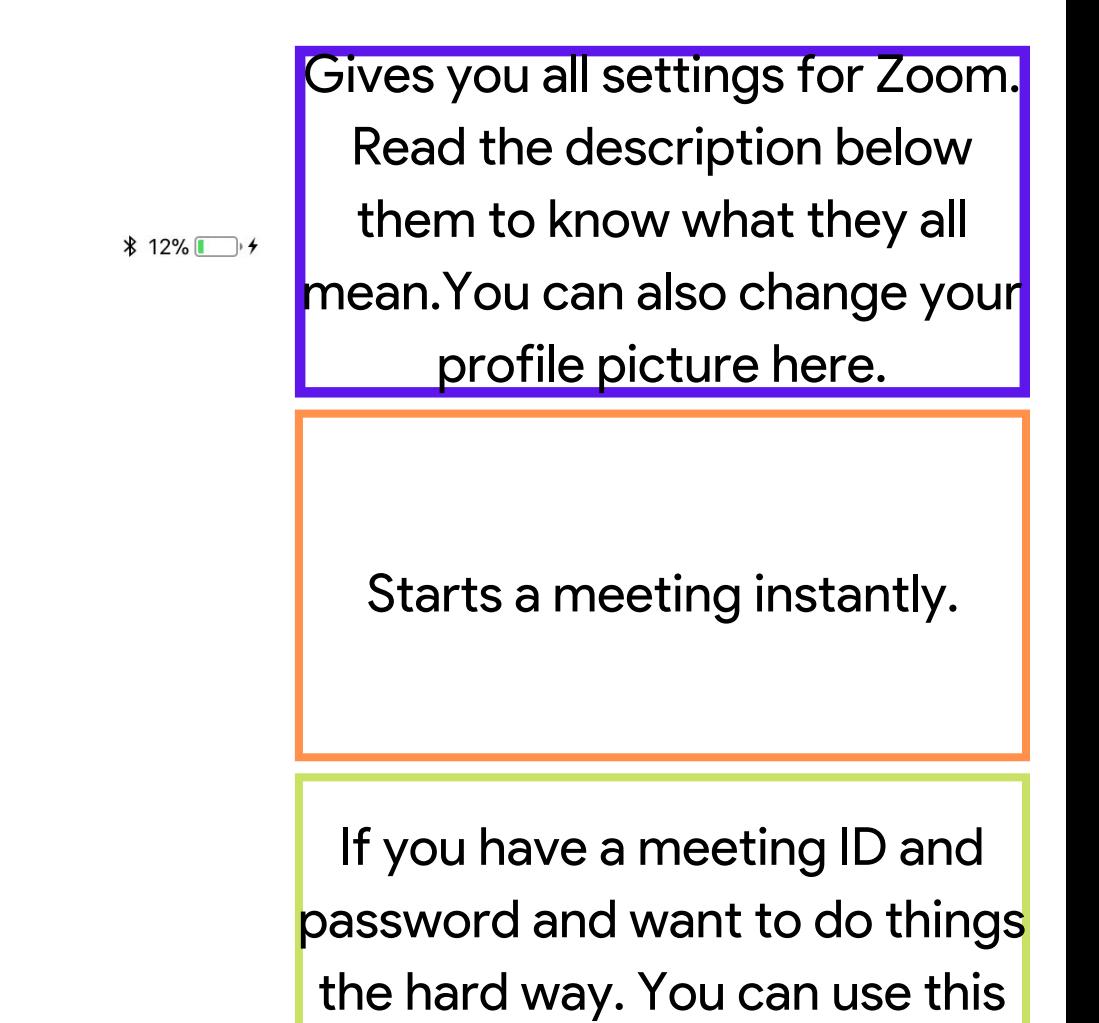

button instead of the links.

The nicer way to start a meeting. Gives you the options you would have on the Zoom website.

You've hosted your first meeting!